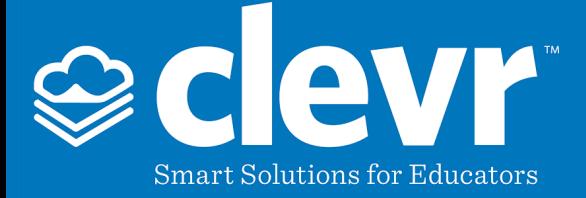

## **Registering a Parent Account and Requesting Access to Your Child(ren)**

Navigate to clevr using the following URL: [https://www.clevrcloud.com/clevr/](https://www.clevrcloud.ca/clevr/). Click "Request Access Here" to create a user account.

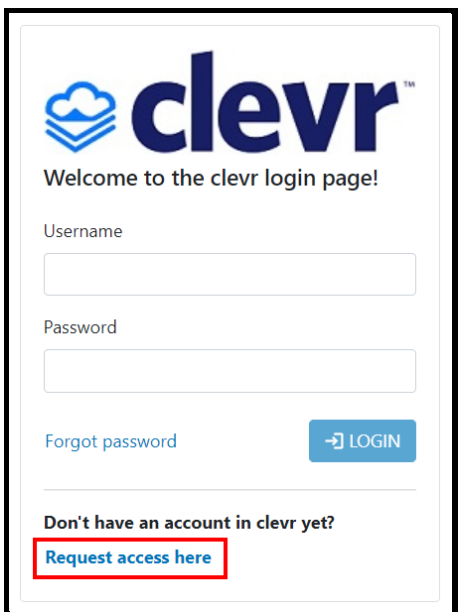

You will receive a popup asking you to confirm the name of the district you'd like to create an account for. Type "Salmon" or "Salmon River" and hit search. Click on "Salmon River Central School District" to open the next screen.

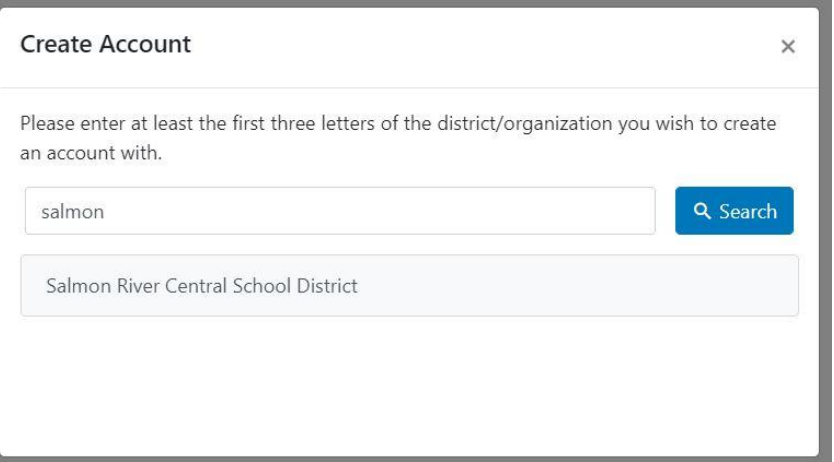

# *Smart Solutions for Educators*

Page 1 / 6

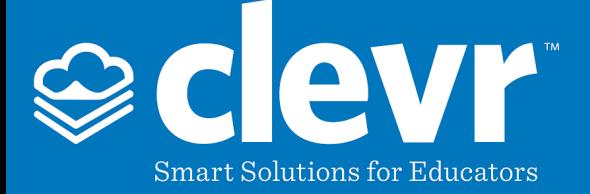

Enter your details into the account registration screen, then click "Create Account":

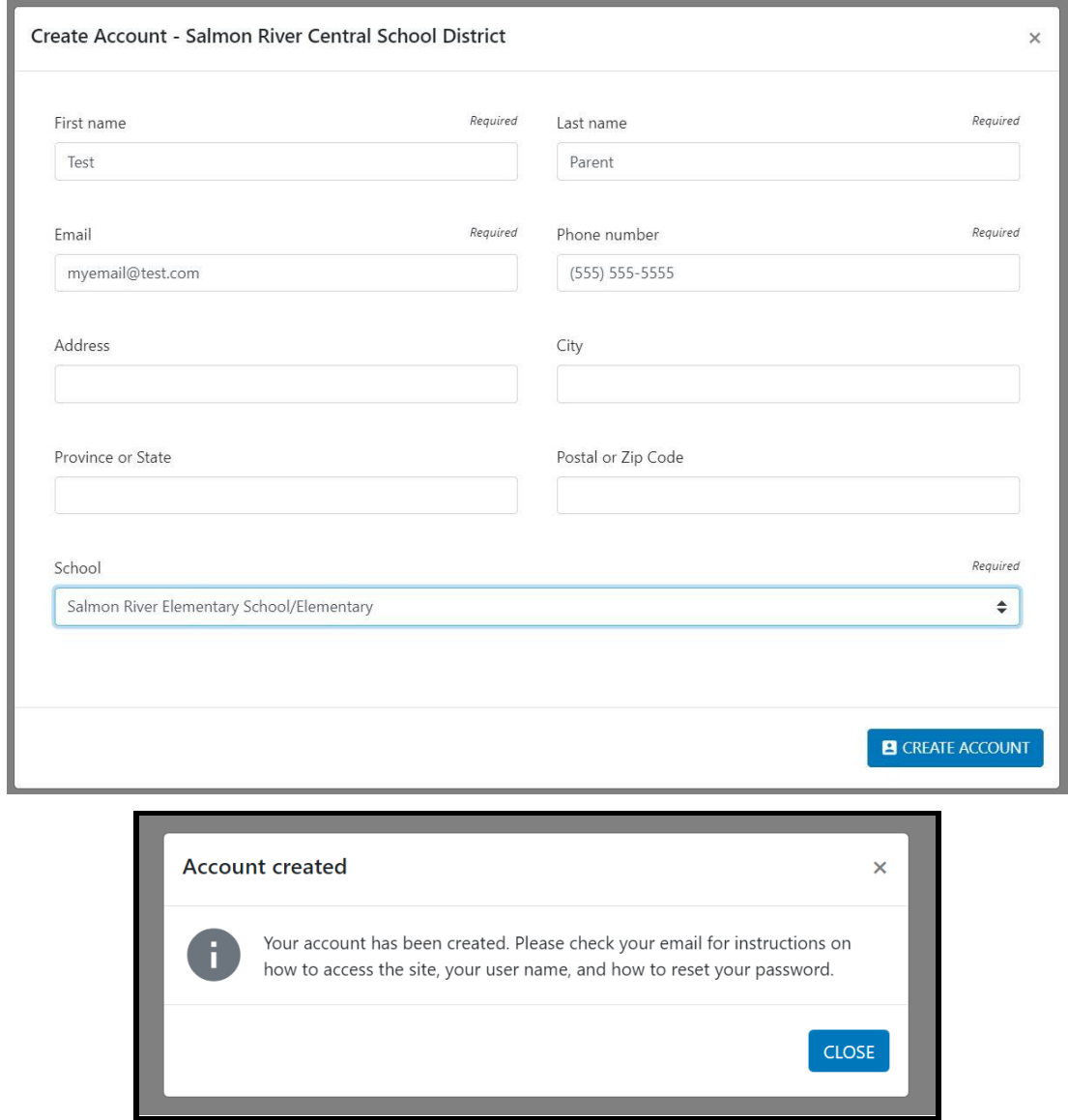

An email will be sent to the email address you used when registering the account. Click the link to log into clevr.

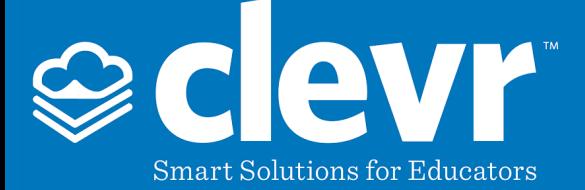

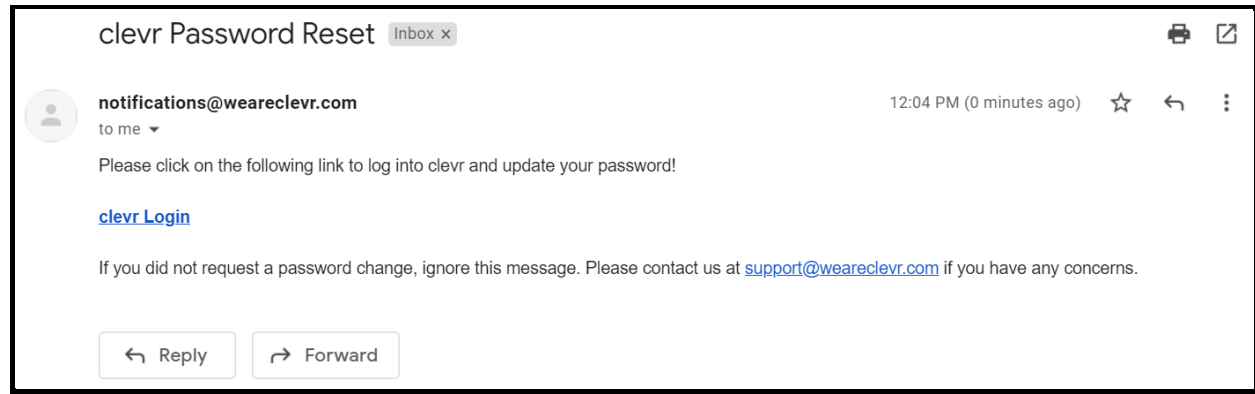

You will be prompted to select a password when using this link. Select a password, then click Submit.

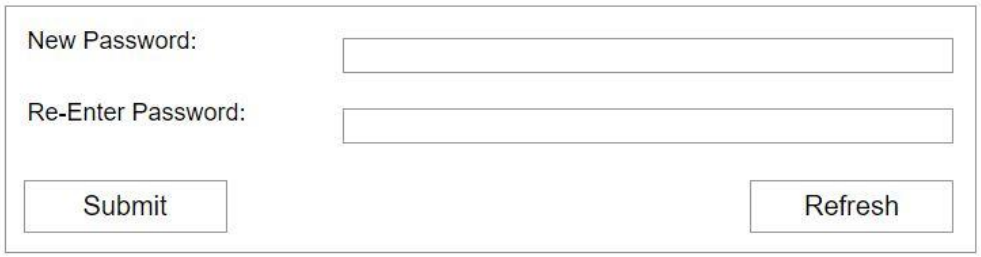

### **Adding a Form**

Click the Add button to start an Enrollment Form for your child(ren). Please select the location and the form required. Please note there are three different enrollment forms (Elementary, Mohawk or Middle/High).

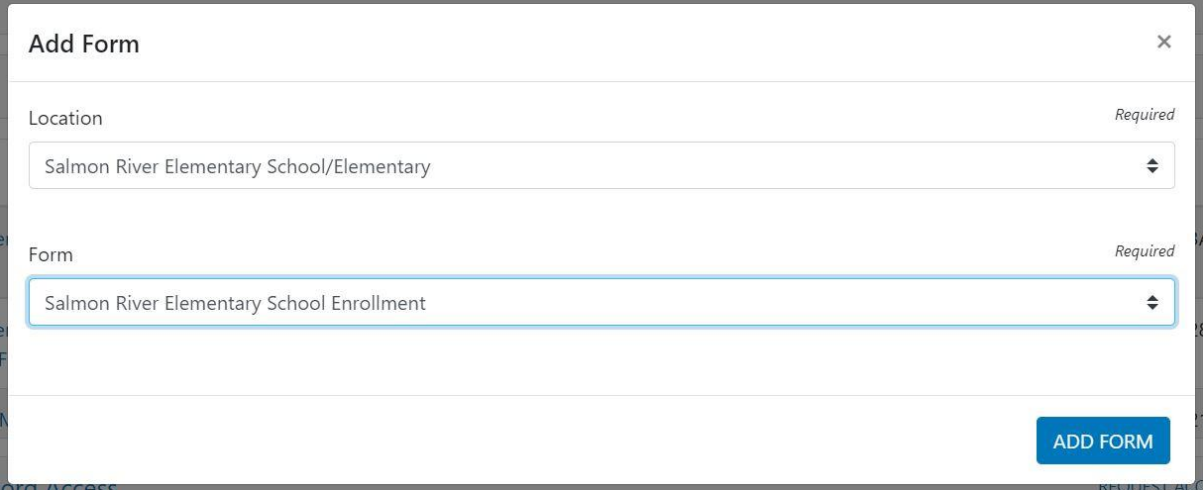

# *Smart Solutions for Educators*

Page 3 / 6

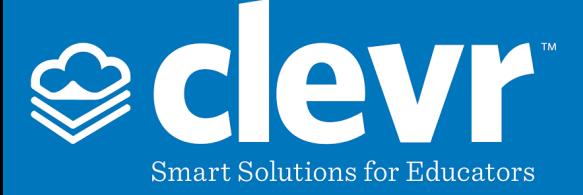

#### Complete tabs 1-8 and all subtabs.

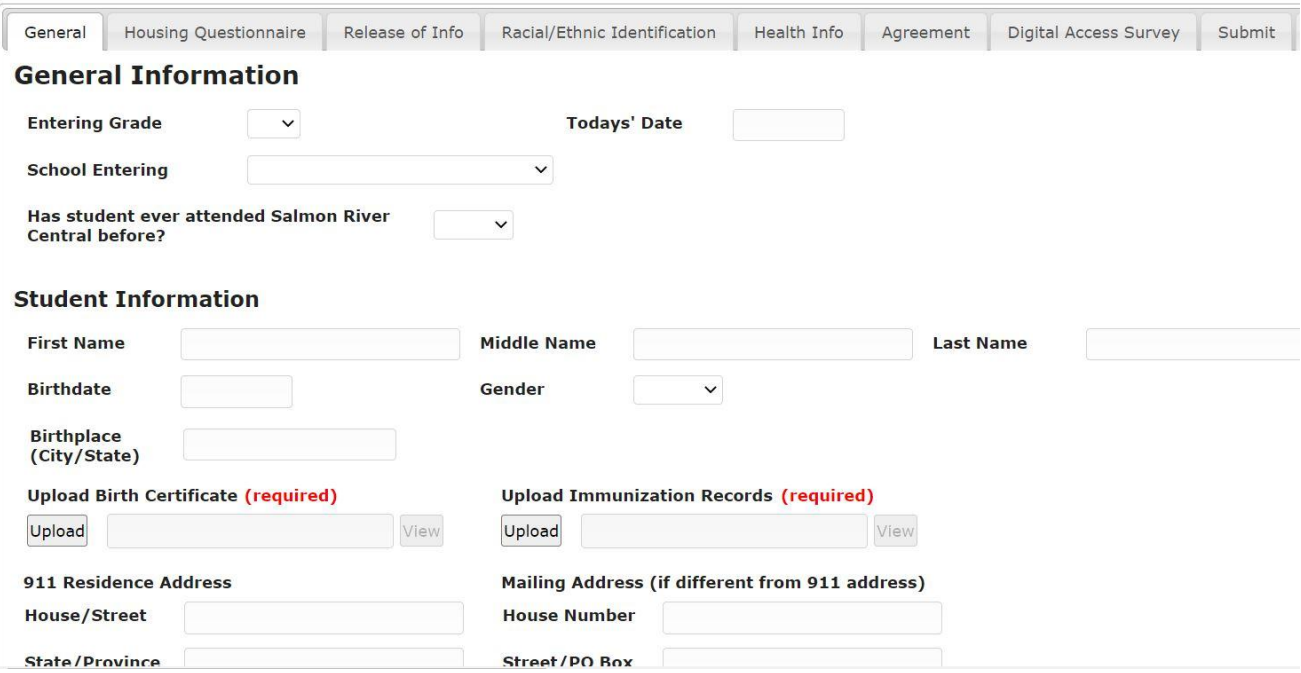

# **Registering a second Child (if applicable)**

Above the form click Register Another Child. A new record will be created. Please enter all details applicable to the second child. Some data is copied over from the first registration but can be updated if required.

Register Another Child

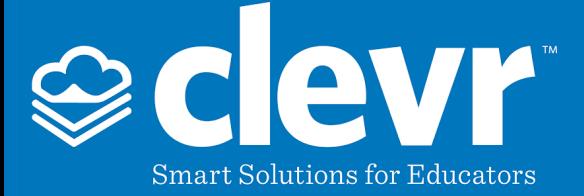

### **Uploading Your Signature**

Scan a copy of your signature and make sure as much of the white space around the signature has been trimmed off as possible.

Sample with too much white space: Sample with trimmed white space: Sample with trimmed white space:

ure ignat

Your signature can be uploaded within your Profile.

On the Dashboard, click the icon in the top right corner and select "My Profile". In the My Profile window click the "Upload Signature" button.

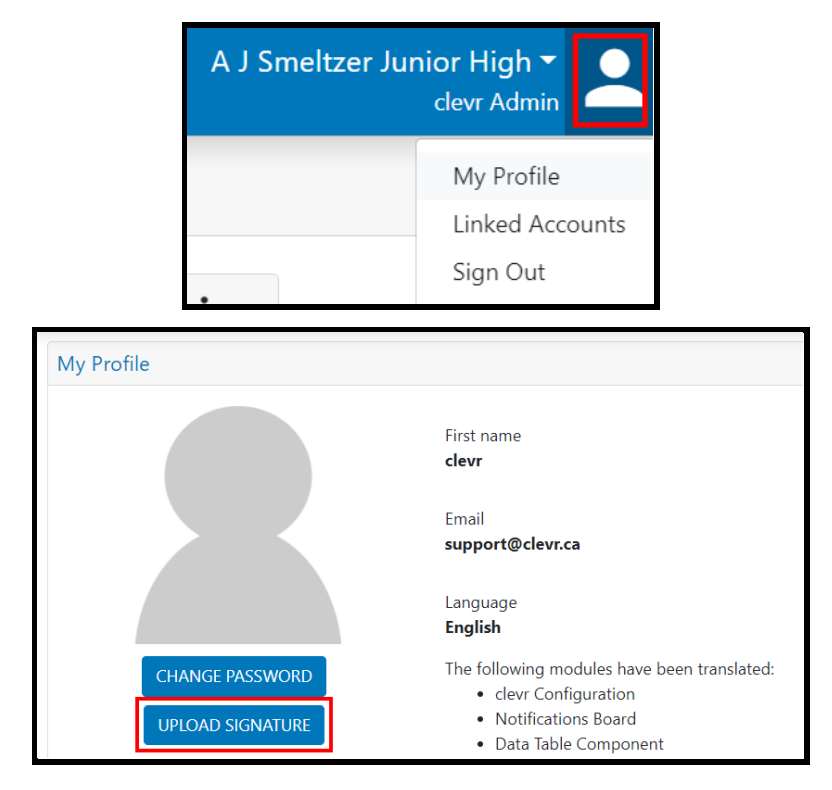

# *Smart Solutions for Educators*

Page 5 / 6

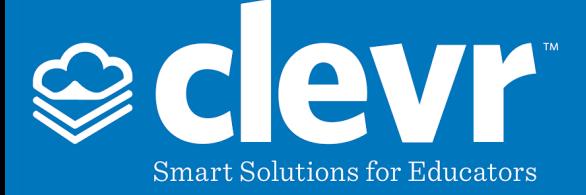

Within the Signature Image Upload window click the Browse button and select your signature file. Clicking the upload file button will display your signature in the Signature Image Upload window.

**Note**: Your signature will be encrypted upon upload to prevent it from being seen in plain text.

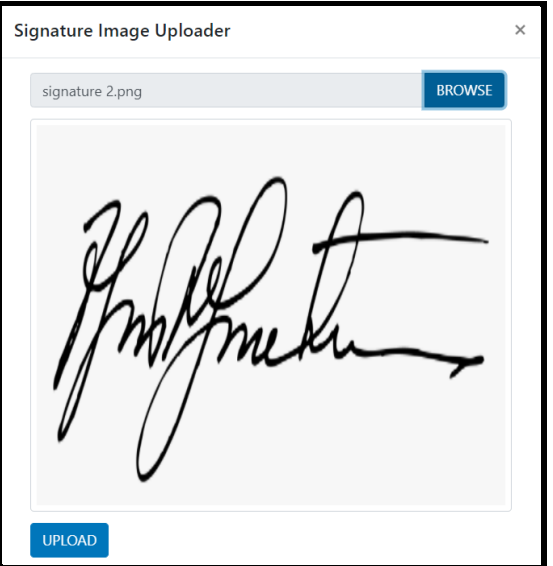

Your signature will only appear on reports if you've checked the corresponding signature checkbox on the form.

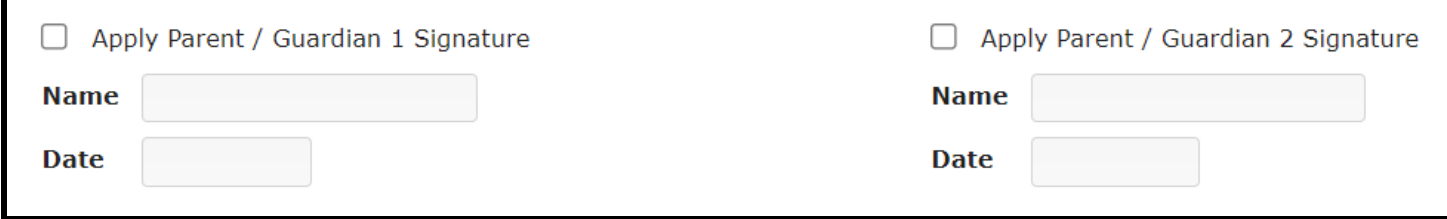